# SolidWorks CAD Modeling 101

## How do you make a 3D part/feature?

**Step 1**: select a sketch plane (usually "Front", "Right, or "Top" to start out)

**Step 2**: sketch a 2D shape using 2D sketch tools from the **Sketch Toolbar** 

**Step 3**: turn it into a 3D shape using a feature from the Features Toolbar

### Step 1: Sketch planes

Front, Top, and Right planes exist by default. You can add other "reference" planes.

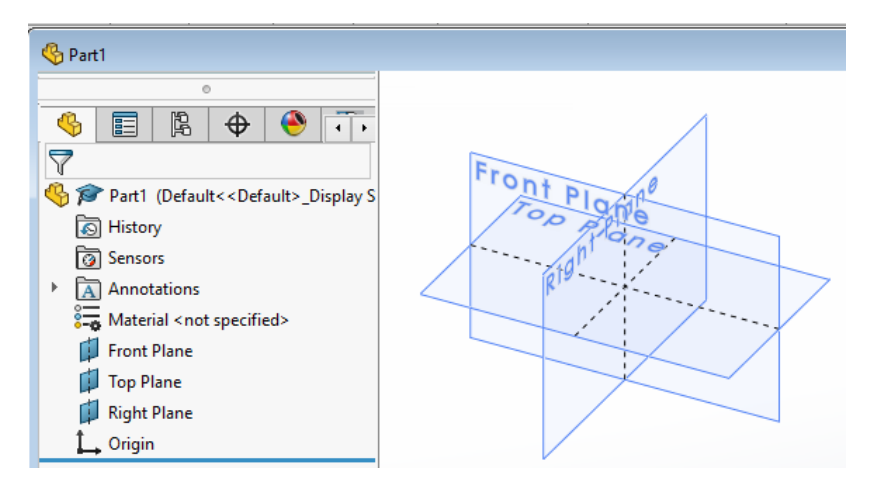

# Step 2: 2D Sketch Tools

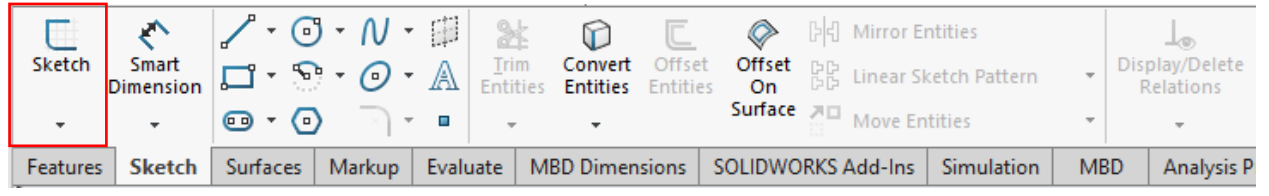

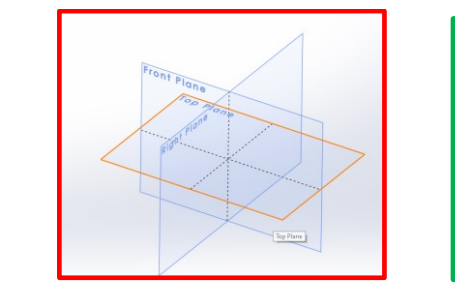

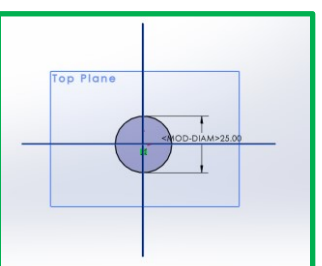

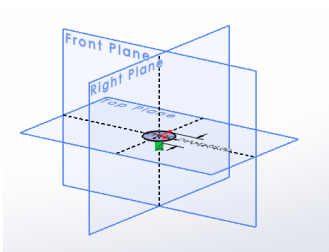

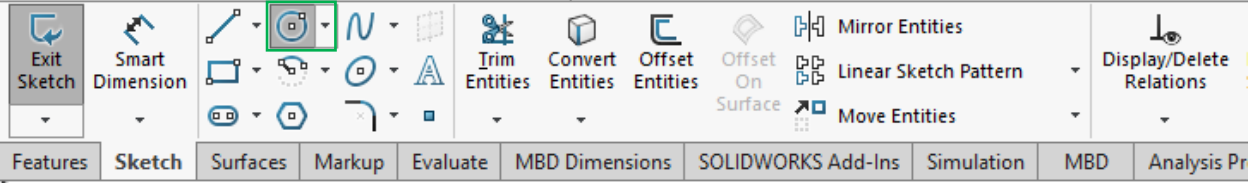

## DAY 2 PRE-CAD WORKSHOP CAD MODELING BASICS REFERENCE SHEET

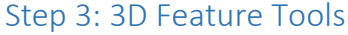

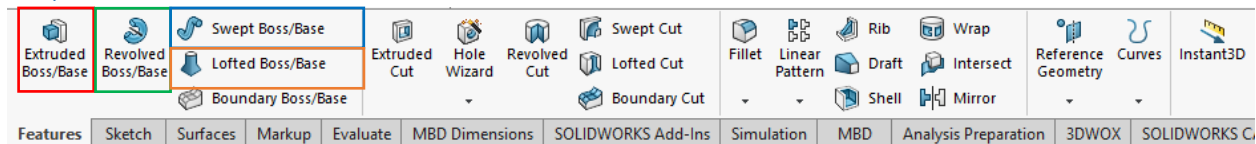

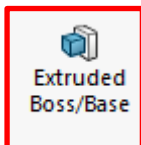

# Requires a profile.

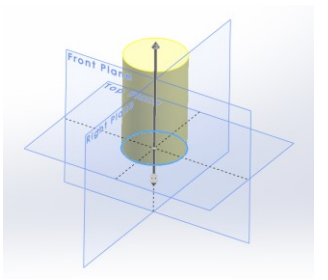

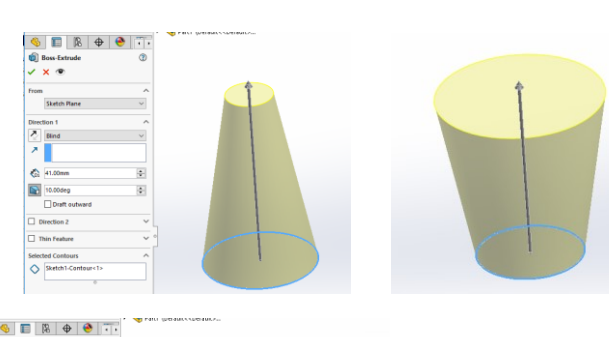

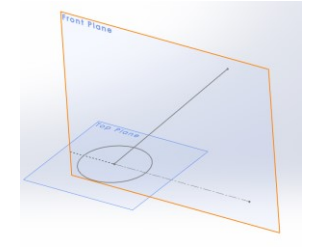

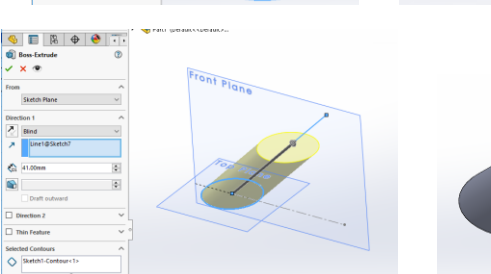

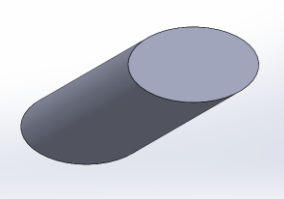

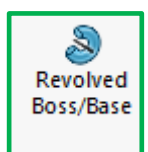

Requires a profile and an axis.

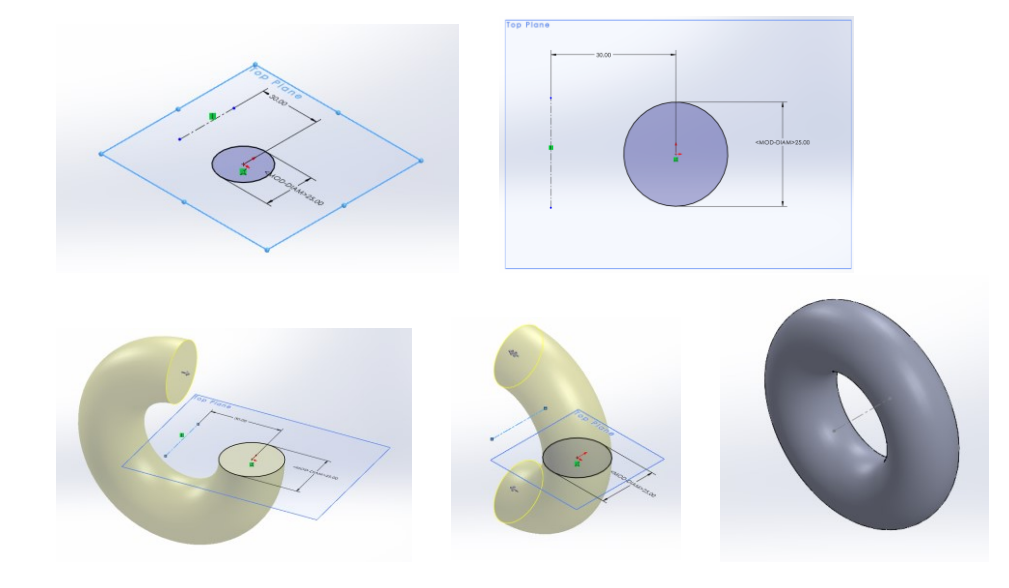

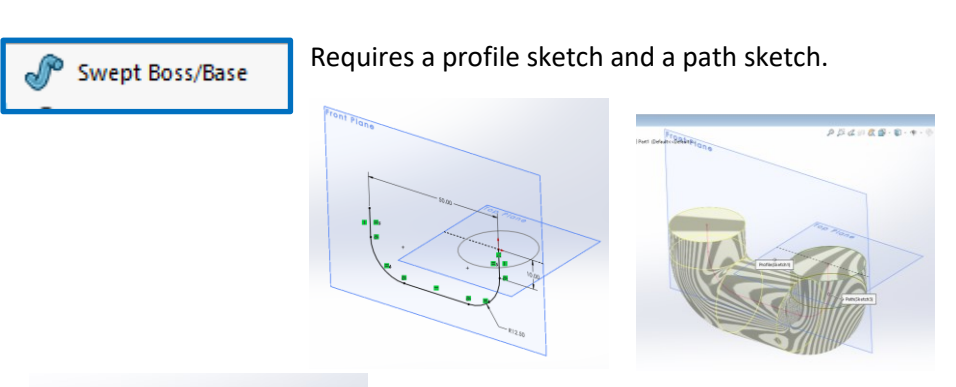

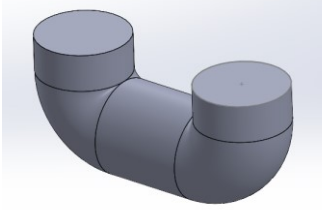

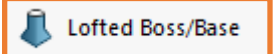

Requires at least 2 closed sketches on different planes.

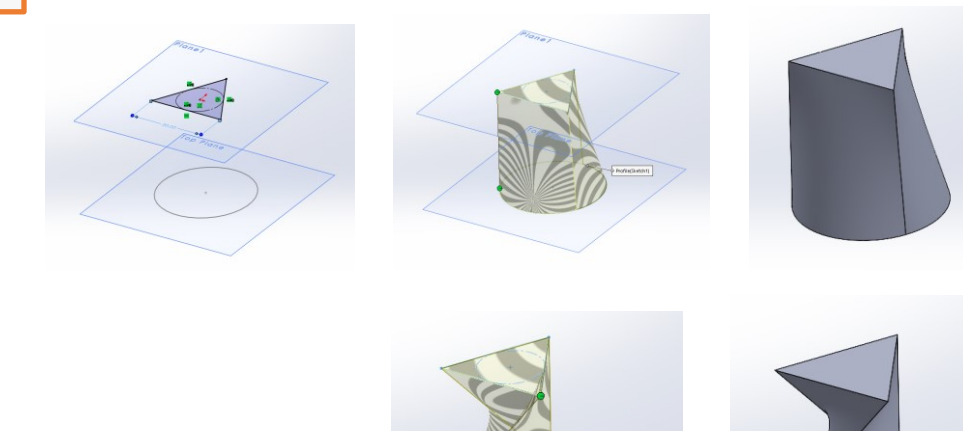